## **CloudCME Account Creation**

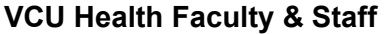

The steps below **are not** for VCU Health faculty & staff. VCU Health faculty & staff should click Sign in with your VCU Health Login (VCUHS Staff) and use their current VCU Health email address and password to access automatically created CloudCME accounts.

How to create an account in CloudCME®

**Step 1** - Go to the Attendee Portal at [https://vcu.cloud-cme.com](https://vcu.cloud-cme.com/) and click "Sign In"

**Step 2 –** Click on "Sign in with your email and password | Create new account"

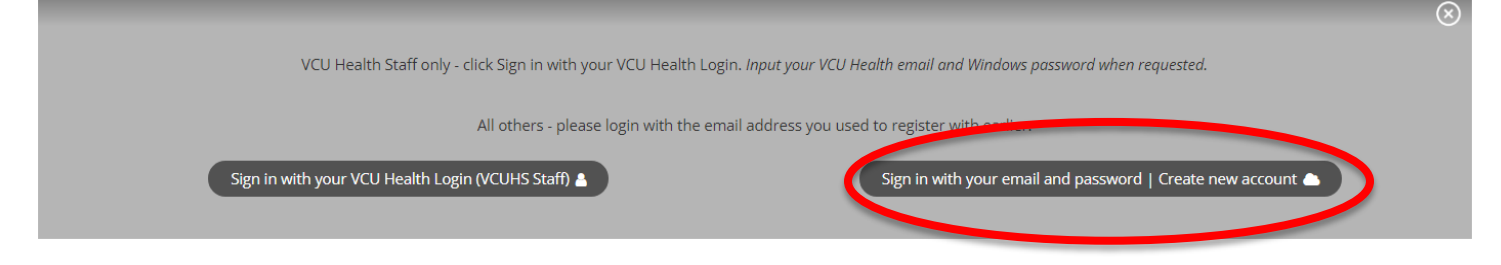

## **Step 3** - Click "Create New Account" (circled below)

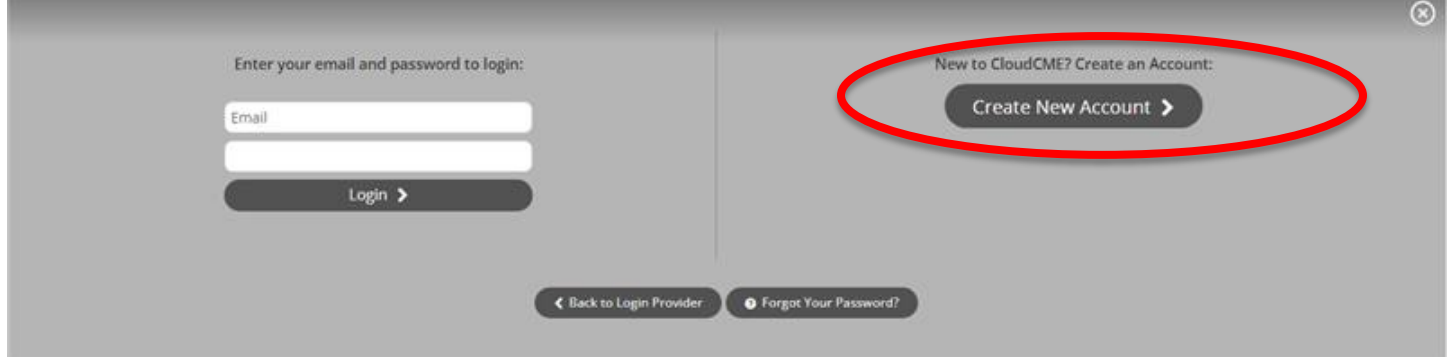

**Step 4** - Complete all the fields on the screen, making sure to make note of your password, then click "Create Account." You will receive a pop-up message indicating your account was created.

**Step 5** - Click "Sign In" again and enter your email address and the password you entered in Step 4 and click "Login"

**Step 6** – The system will prompt you to complete your profile. If it does not, please click "My CME" or "My CE," click on "Profile," complete your profile information, and click "Save" to finish setting up your account.

*Pharmacists/Pharmacy Technicians: Be sure to enter both your NABP number and mm/dd in the Profile to ensure credits can be awarded.*

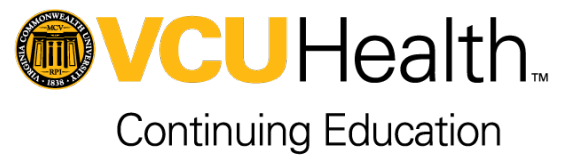